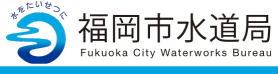

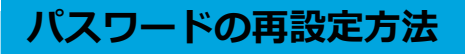

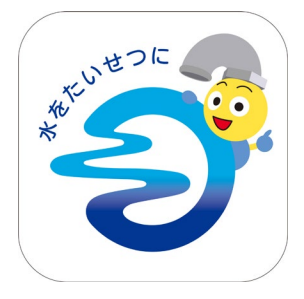

## **アプリの起動**

アプリインストール時に追加されたアイコンを タップし、アプリを起動します。 起動するとログイン画面が表示されます。

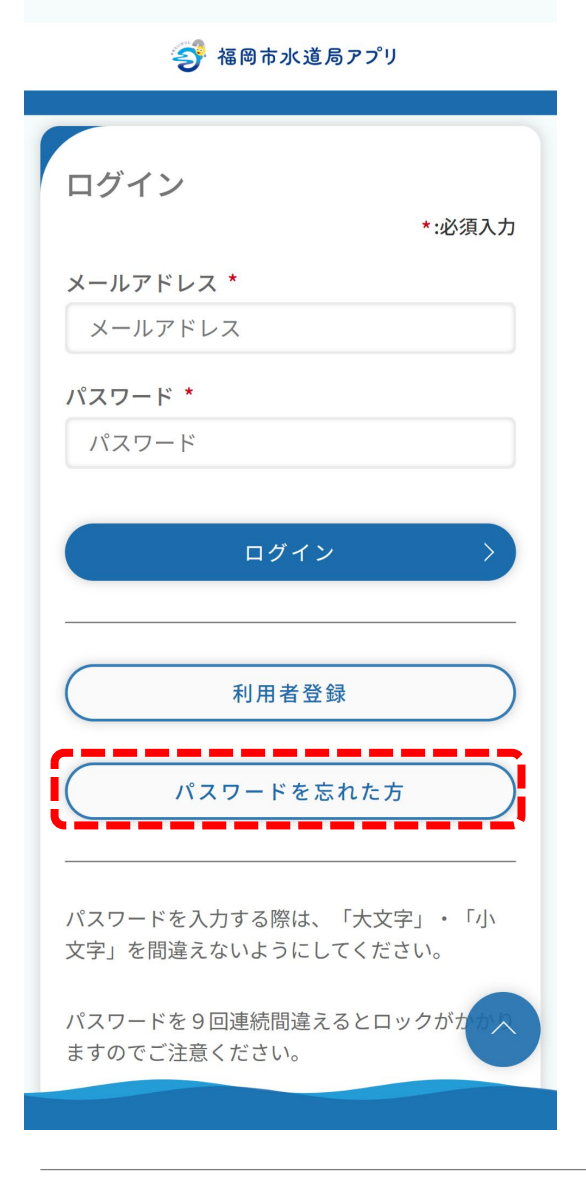

## **パスワードの再設定**

「パスワードを忘れた方」ボタンをタップします。

## **パスワードの再設定方法**

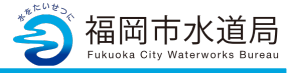

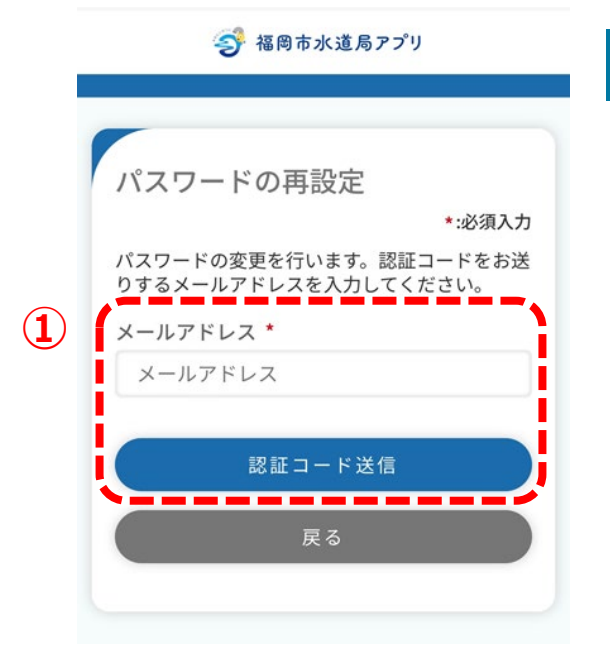

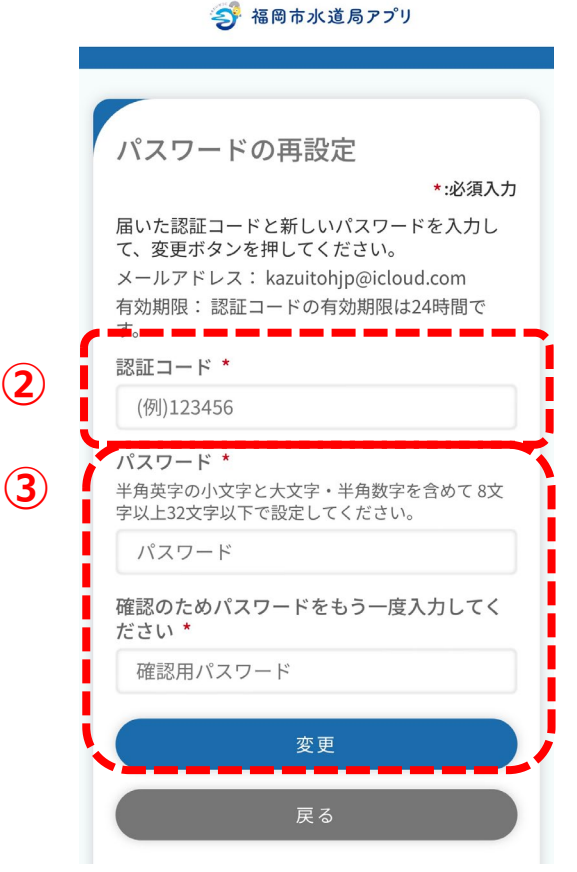

## **パスワードの再設定**

①登録しているメールアドレスを入力し、 「認証コード送信」ボタンをタップします。 登録しているメールアドレスの場合、 下記メッセージが表示され、入力したメール アドレス宛に認証コードが送信されます。

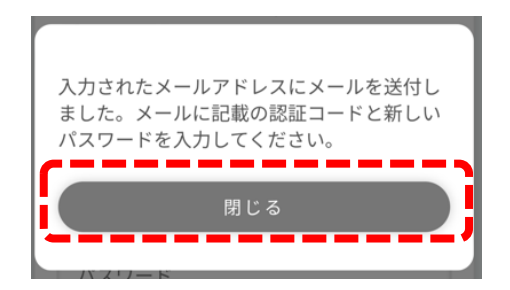

- 「閉じる」ボタンをタップすると、 画面が切り替わります。
- ②登録しているメールアドレスに届いた 認証コードを入力します。
- ③新しいパスワードを入力し、「変更」ボタン をタップすると、下記メッセージが表示され、 パスワードの再設定が完了します。 「閉じる」ボタンをタップすると、ログイン 画面にもどりますので、再設定したパスワード でログインください。

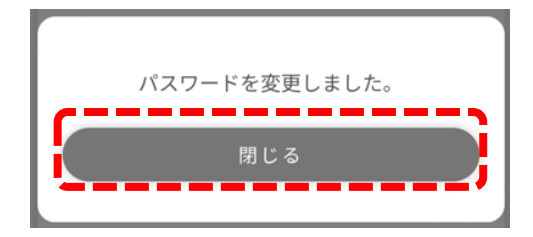